# **PROCEDIMENTOS DE OPERAÇÃO SIMPREBAL**

#### *Iniciar o SimprebalServer*

na pasta

C:\Arquivos de programas\Apache Software Foundation\Apache2.2\htdocs\simprebal\simprebalserver executar o arquivo **server.bat**

### *Iniciar o SimprebalClient*

Depois de iniciado o simprebalServer, abrir um browser, pode ser o Internet Explorer ou o Mozilla Firefox, e escrever o endereço http://simprebal/simprebal. Aparecerá no browser a tela de login do simprebal, conforme mostrado na Figura 1. Digitar o usuário e a senha cadastrada.

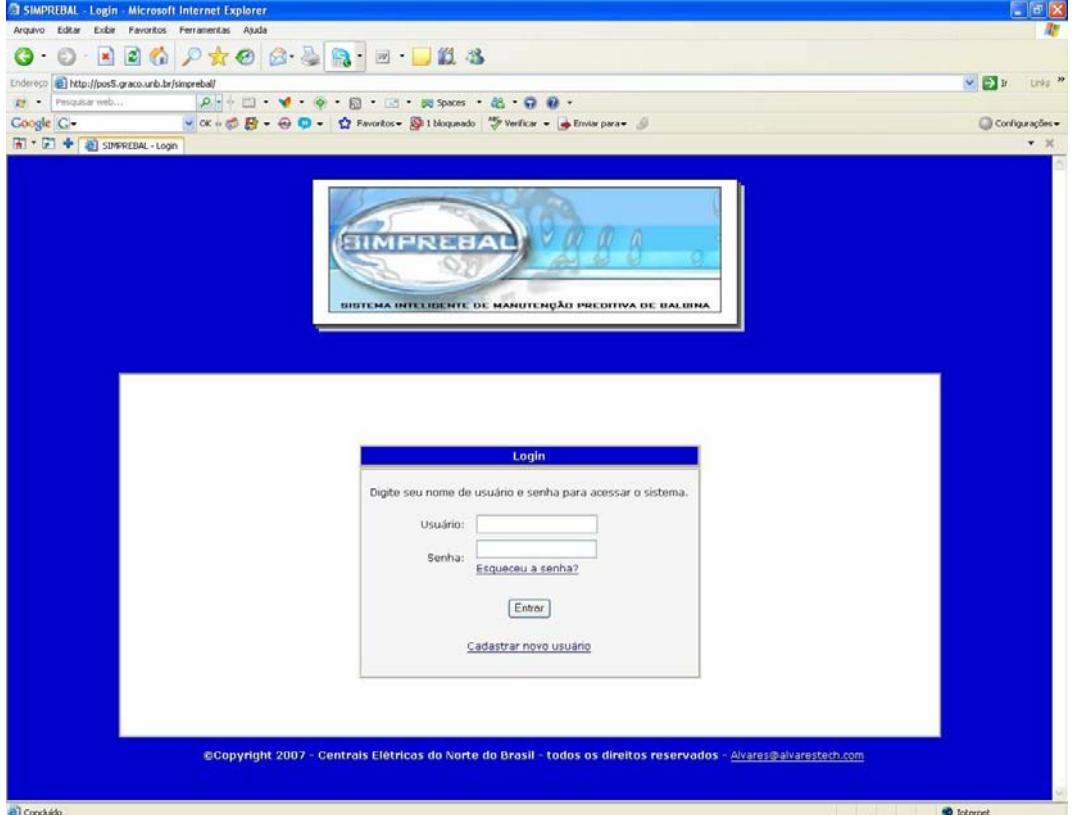

*Figura 1 – Tela de Login* 

Caso o cadastro ainda não tenha sido realizado, clique em "Cadastrar novo usuário" e preencha todos os campos solicitados.

Efetuado o login, o usuário entrará na tela inicial do simprebal (Figura 2)

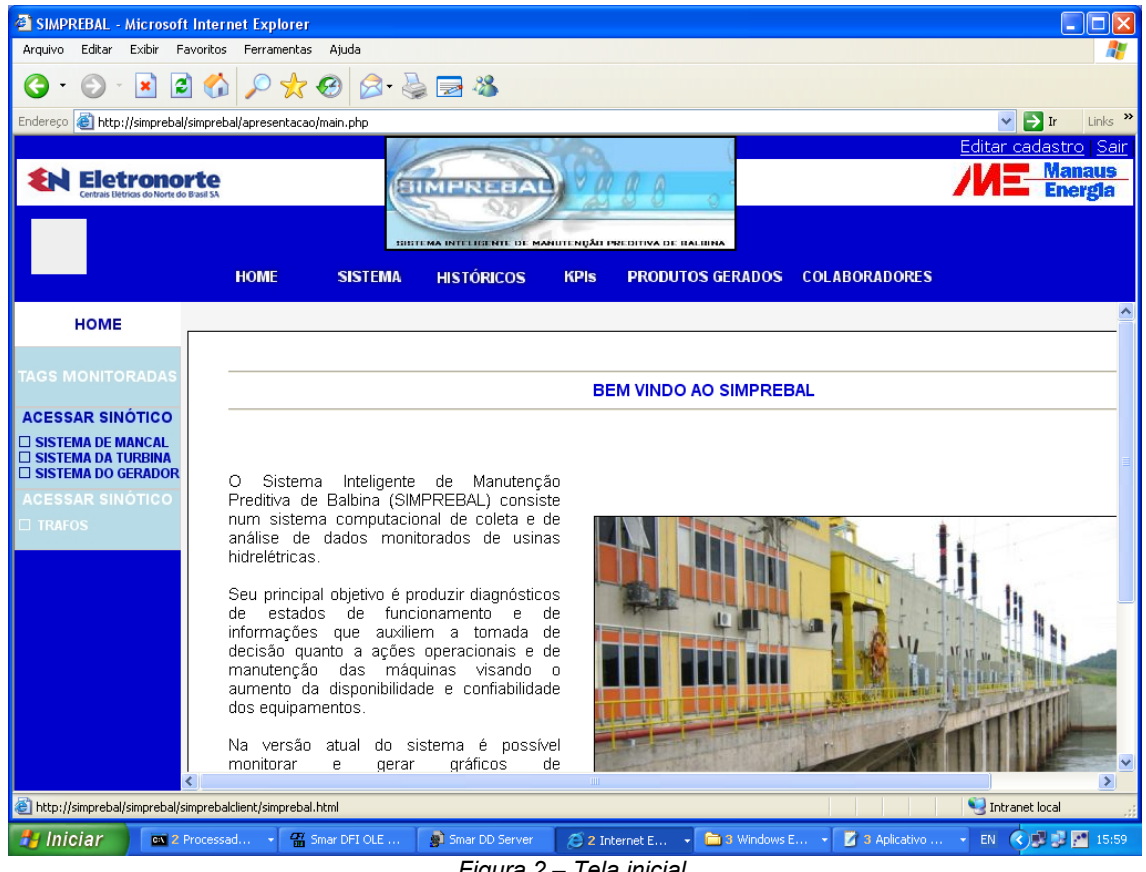

*Figura 2 – Tela inicial* 

A seguir à uma descrição de cada um dos itens do menu superior desta tela.

#### *HOME*

È o menu de abertura. Este menu contém os seguintes submenus, à esqueda:

- 1. Tags Monitoradas: Permite visualizar quais são as tags que atualmente estão sendo monitoradas pelo SIMPREBAL, e a quais sistemas e equipamentos tais tags pertencem.
- 2. Acessar Sinótico (Sistema de mancal, Sistema da turbina, Sistema de trafos): Permite acessar o SimprebalClient, que se trata de um supervisório para mostrar as ocorréncias de falhas no sistema, a variação das tags, em tempo real e através de históricos, a análise dos modos e efeitos de cada falha ocorrida e sugerir ordens de serviço para cada falha.
- 3. Acessar Sinótico (Trafos): Este link encontra-se atualmente vazio, mas corresponde a uma expansão futura do cliente simprebal para o sistema de transformadores.

#### *SISTEMA*

Descreve a metodologia de desenvolvimento do sistema. Contém o submenu *arquitetura* que detalha a arquitetura de concepção do SIMPREBAL (arquitetura de sete camadas – modelo OSA/CBM).

### *HISTÓRICOS*

Mostra os históricos de anomalias e de tomadas de decisão (sugestões de ordens de serviço), tanto dos equipamentos da usina (mancais, geradores, turbinas) quanto do sistema de medição (devices, rede FieldBus, servidor OPC, servidor SIMPREBAL).

Acessando os submenus de anomalias ou decisões surge uma tela para seleção do equipamento, do sistema, da unidade geradora e do período de tempo desejado, sendo que é possível visualizar tanto as anomalias ou decisões de um equipamento específico quanto de todos os equipamentos de um determinado sistema ou de todos os sistemas de uma determinada unidade geradora, ou ainda de um único equipamento de todas as unidades geradoras ou, por fim, de todos os equipamentos de todas as unidades geradoras da usina. A tela de seleção é mostrada na Figura 3.

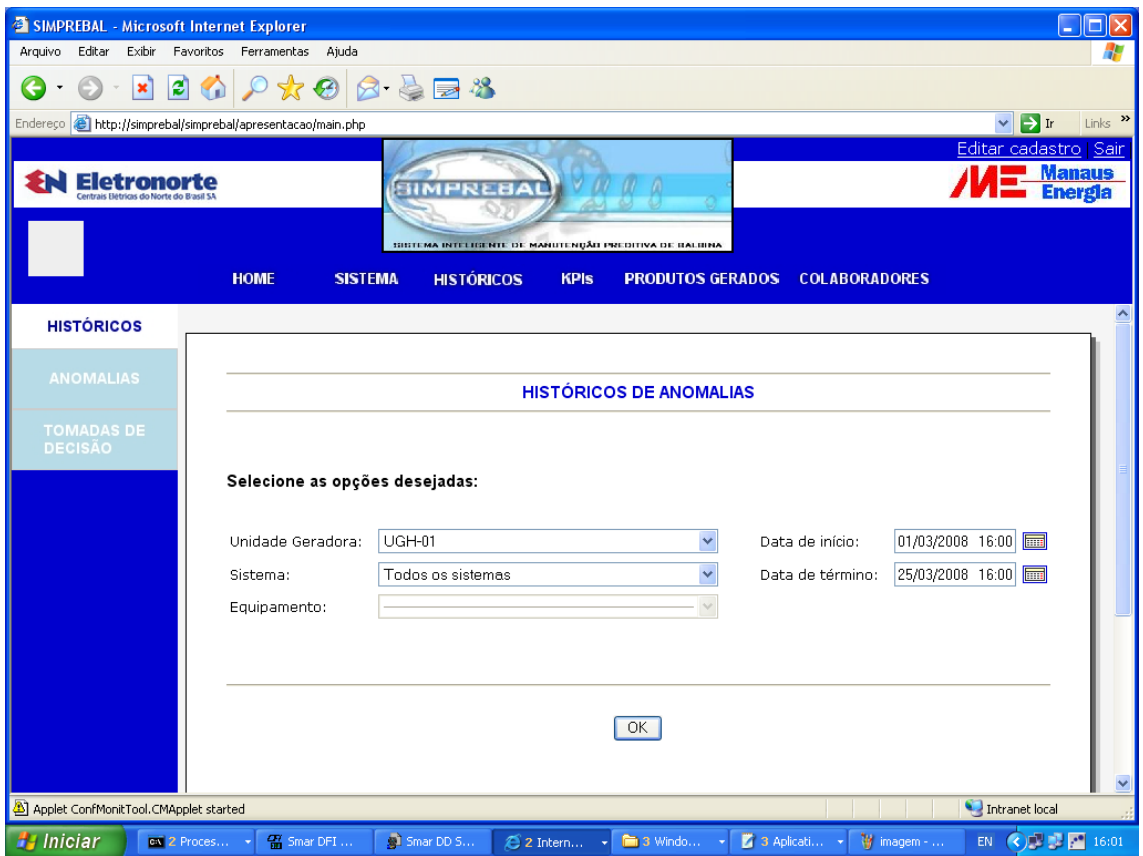

*Figura 3 – Históricos de anomalias, seleção de equipamentos* 

Selecionada a opção desejada, os históricos poderão ser visualizados clicando-se no botão OK. A Figura 4 mostra um exemplo de uma tela de históricos de anomalias.

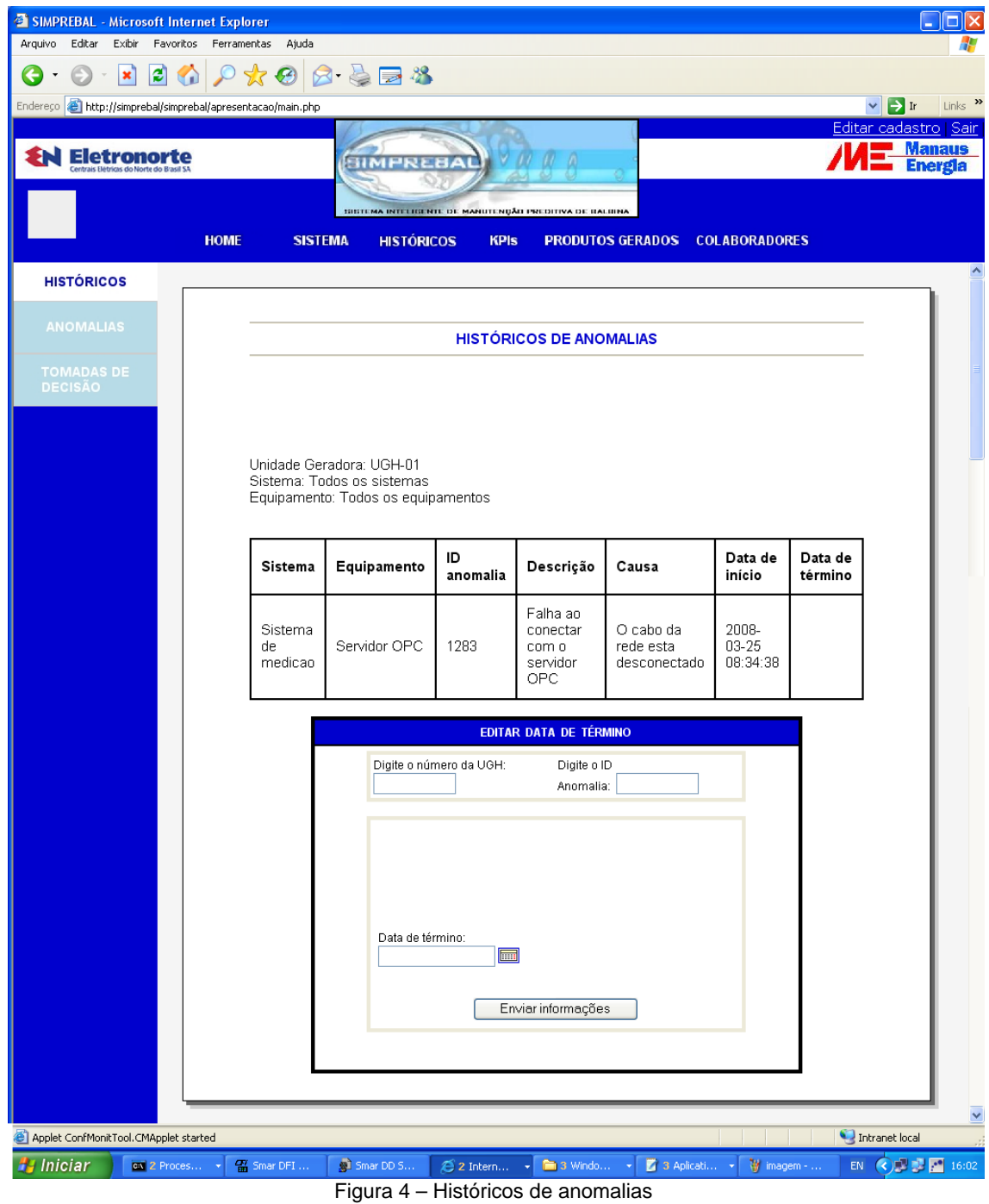

Esta tela permitir a visualização dos históricos de anomalias registrados no banco de dados. As informações de históricos são fornecidas em formato de tabela contendo os campos *ID Anomalia*, *descrição* da anomalia, *causa*, *data de início* e *data de término*. O ID Anomalia é a chave primária que identifica uma anomalia específica no banco de dados.

Além de mostrar os históricos de anomalias, a tela fornece também a opção de editar uma data de término de falha. É importante que as falhas estejam com as datas de término preenchidas para que seja possível calcular indicadores de desempenho tais como tempo médio entre falhas, tempo médio de reparo e taxa de falha. O cálculo de indicadores de desempenho será comentado posteriormente neste manual.

Para editar a data de término de uma determinada falha é necessário digitar o número da unidade geradora e o ID da anomalia nos respectivos campos de edição. Digitando um número de UGH e um ID válido, aparecerão informações sobre a falha cuja data de término se deseja editar no quadro logo abaixo. A data de término então poderá ser editada selecionando-se a data em que a referida falha parou de acontecer, conforme mostrado na Figura 5.

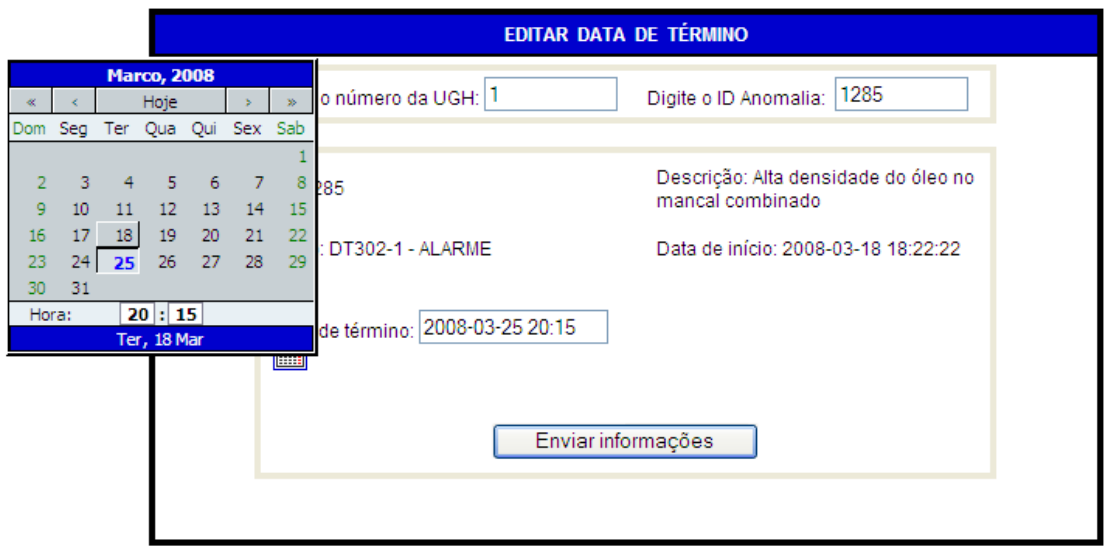

*Figura 5 – Edição da data de término de uma anomalia* 

Após selecionar a data de término, deve-se clicar no botão *Enviar informações* para atualizar a nova data de término da falha no banco de dados.

#### *KPIs*

KPIs (Key Performance Indicators) são indicadores-chave de desempenho, ou seja, indicadores que refletem o progresso da usina em direção às suas metas organizacionais. O menu *KPIs* contêm o submenu *Calcular KPIs*, que calcula para os equipamentos selecionados, e durante o intervalo de tempo selecionado, 9 (nove) KPIs. Que são:

Para cada uma das tags de um referido equipamento:

- 1. Número de ocorrências de ALERTA,
- 2. Número de ocorrências de ALARME,
- 3. Número de ocorrências de TRIP.

Para cada equipamento em si:

- 4. Número de ocorrências de falhas,
- 5. Taxa de falhas,
- 6. Tempo médio entre falhas,
- 7. Tempo médio para reparo,
- 8. Número de prioridade de risco (fator de criticidade do equipamento)

E para o próprio SIMPREBAL:

9. Porcentagem de decisões acertadas com relação às falhas do equipamento escolhido.

Uma vez que um ALERTA não sinaliza uma falha, mas sim um defeito, o número de ocorrências de falhas consiste no somatório da quantidade de verificações de ocorrências de ALARMES ou TRIPS em cada uma das tags ou relações entre tags que permitem reconhecer uma falha, ou seja, é o somatório dos modos de ALARMES ou TRIPS para um determinado equipamento.

A taxa de falhas calculada pelo quociente entre o número de ocorrências e o intervalo de tempo escolhido.

O tempo médio entre falhas é definido como o inverso da taxa de falhas, ou seja, é o quociente entre o intervalo de tempo escolhido e número de ocorrências de falhas dentro deste intervalo.

O tempo médio para reparo é dado pelo quociente entre o somatório das diferenças entre as datas de início e de término das falhas e o número de ocorrências de falhas.

O número de prioridade de risco de uma falha é calculado pelo produto entre os fatores de severidade, ocorrência e detecção associados à falha. E o fator de criticidade de um equipamento corresponde ao maior número de prioridade de risco encontrado nas falhas deste mesmo equipamento dentro do intervalo de tempo especificado.

E, finalmente, a confiabilidade ou porcentagem de acertos do SIMPREBAL, corresponde à porcentagem de falhas que foram verificadas por um operador e assinaladas como *corretas*, isto é, que correspondem à realidade (A verificação das falhas é feita na tela de FMEA, que será comentada posteriormente neste manual). A Figura 6, a seguir, mostra uma tela de cálculo dos KPIs para o sistema de resfriamento e lubrificação do mancal combinado.

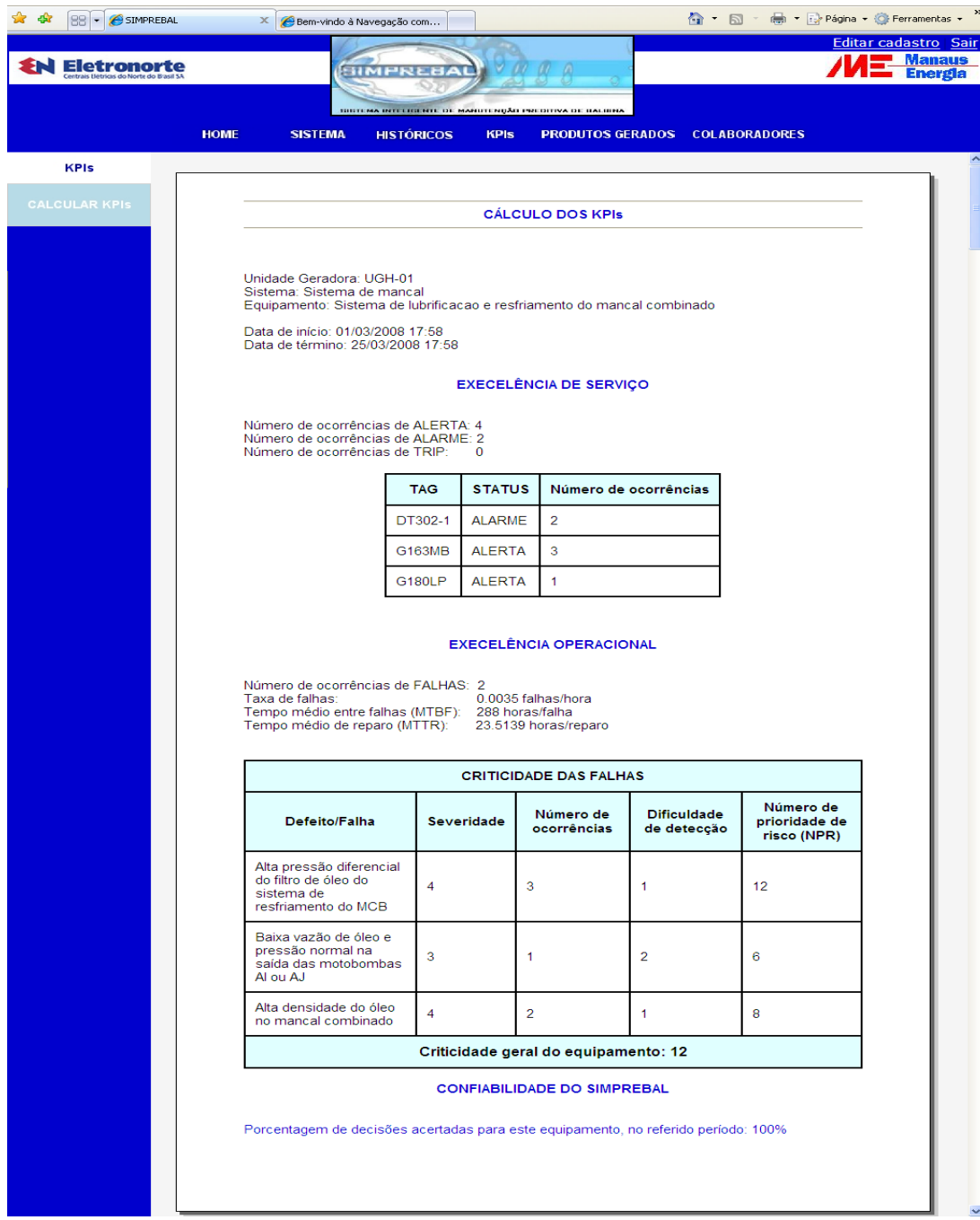

*Figura 6 – Cálculo dos KPIs* 

### *PRODUTOS GERADOS*

Este menu relata todos os documentos gerados em função do projeto de P&D *Mordernização da área de automação de processos da usina hidrelétrica de Balbina*, que resultou no desenvolvimento do SIMPREBAL.

Os submenus à esquerda contém relatórios de pesquisa, artigos publicados, manuais de utilização do sistema, e os cursos ministrados.

### *COLABORADORES*

Este menu contém os contatos da equipe de desenvolvedores do SIMPREBAL, bem como a identificações dos colaboradores ONLINE, além de registros dos colaboradores que acessaram o sistema nos últimos 30 (trinta) dias.

### *EDITAR CADASTRO*

No canto superior esquerdo da tela há uma opção para o usuário editar seu cadastro, podendo, portanto, alterar nome de usuário, nome, sobrenome, email, cargo e lotação.

### *SINÓTICO SIMPREBAL (SimprebalClient)*

Ao clicar em *acessar sinótico de mancal, turbina e gerador* o usuário encontra uma tela semelhante à mostrada na Figura 7.

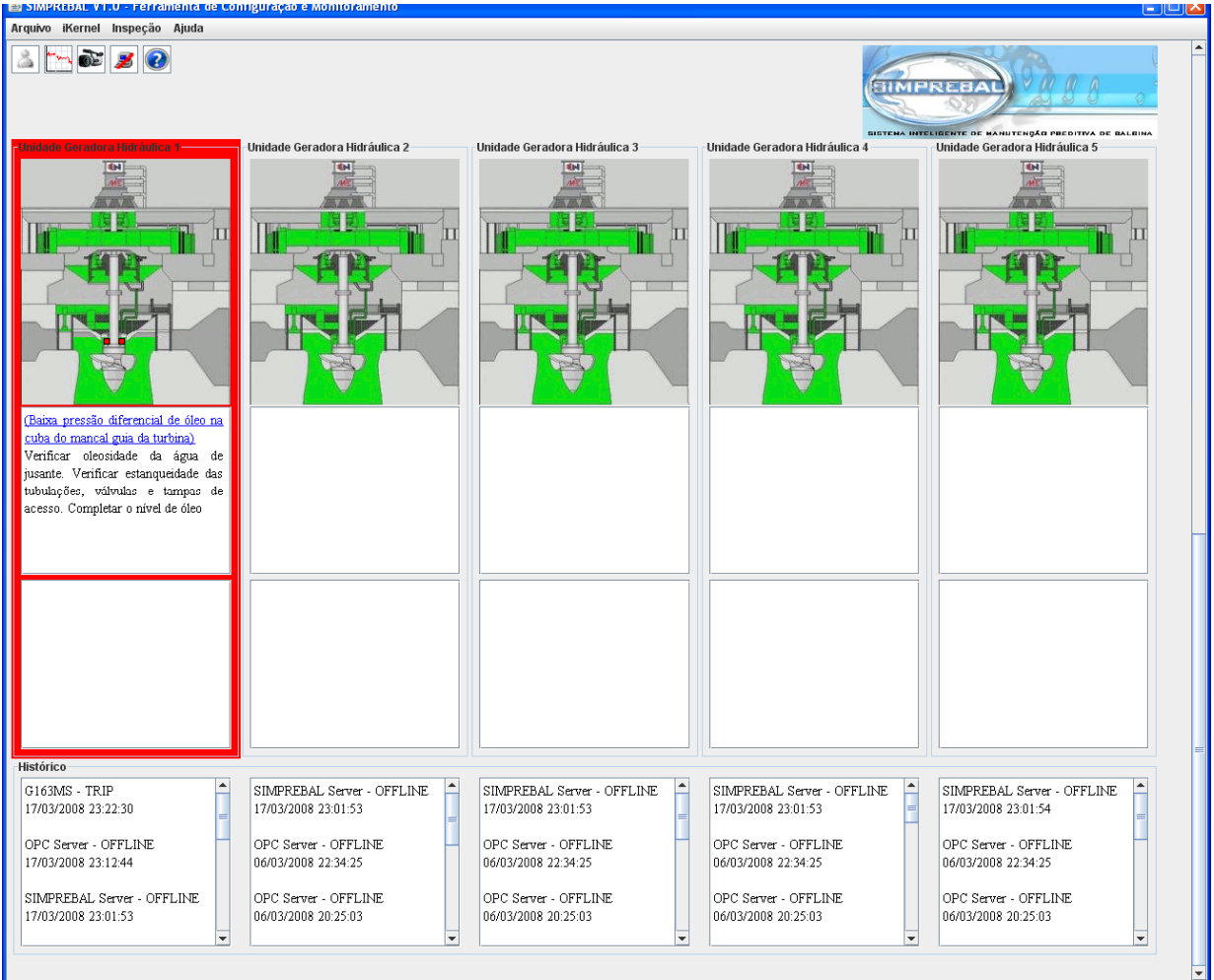

*Figura 7 – Sinótico SIMPREBAL* 

Nesta tela podem-se observar as figuras referentes às 5 (cinco) UGHs da usina. Em cada figura estão representados os equipamentos monitorados pelo Simprebal. Os equipamentos que aparecem com a cor verde estão em funcionamento normal, os equipamentos com a cor amarela estão com defeito, ou seja, possuem valores das tags próximos aos valores de alarme (diz-se que estão em estado de alerta) e os equipamentos na cor vermelha (como é o caso do mancal guia da turbina da unidade geradora 1 da figura acima) estão em estado de alarme ou trip.

No primeiro quadrante abaixo da figura de cada UGH, serão apresentadas as anomalias e as tomadas de decisão referentes aos equipamentos do sistema de mancal, sistema da turbina ou sistema do gerador. No segundo quadrante serão apresentadas as anomalias e as tomadas de decisão referentes ao sistema de medição, são, portanto, falhas de processamento de sinal. E o terceiro e último quadrante disponibiliza um histórico das trinta últimas ocorrências de falhas ou defeitos em cada UGH.

O primeiro e o segundo quadrante mostram a descrição da anomalia entre parênteses e sob a forma de um link, conforme melhor observado na Figura 8.

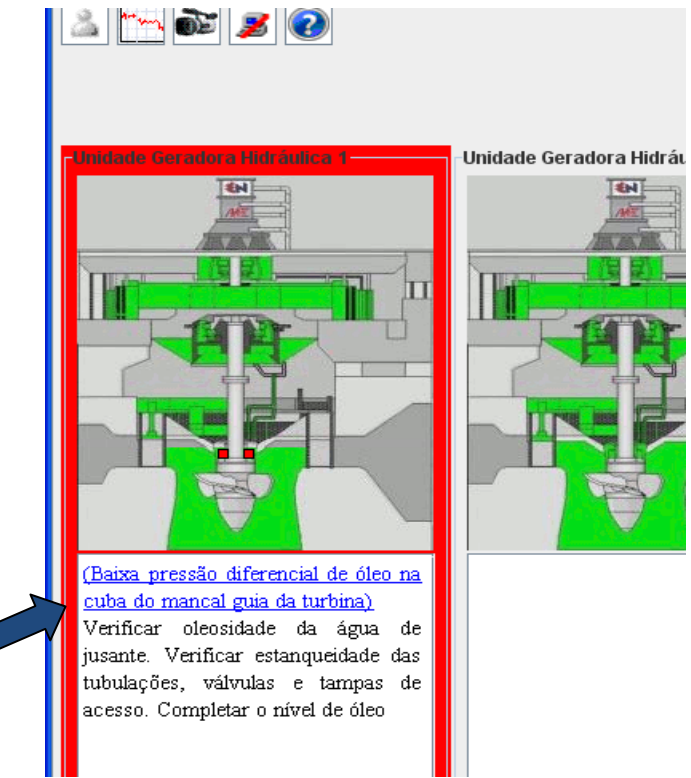

*Figura 8 – Link para detalhamento da anomalia* 

Clicando no link o usuário é direcionado para uma página HTML contendo a análise dos modos e efeitos da referida falha (FMEA).

Os botões de atalho, situados na parte superior do simprebal, são, respectivamente, da esquerda para a direita:

- 1. *Botão Sair*: Sair do sinótico.
- 2. *Botão Inspeção de Variáveis:* Inspecionar as tags monitoradas através de visualização gráfica ou por acompanhamento de mudança de valor.
- 3. *Botão Câmeras de segurança:* Acessar as câmeras de segurança que eventualmente sejam instaladas.
- 4. *Botão Shutdown:* Desconectar o servidor efetuando a operação de shutdown (este procedimento só é possível mediante a digitação de uma senha).
- 5. *Botão Ajuda:* Acessar este manual de operação.

### *INSPEÇÃO DE VARIÁVEIS*

A função *Inspeção de Variáveis*, que pode ser acessada pelo menu *inspeção → itens* ou pelo botão de atalho *inspeção de vaiáveis*, permite que o usuário visualize o valor das tags monitoradas pelo SIMPREBAL. Conforme mostrado na Figura 9:

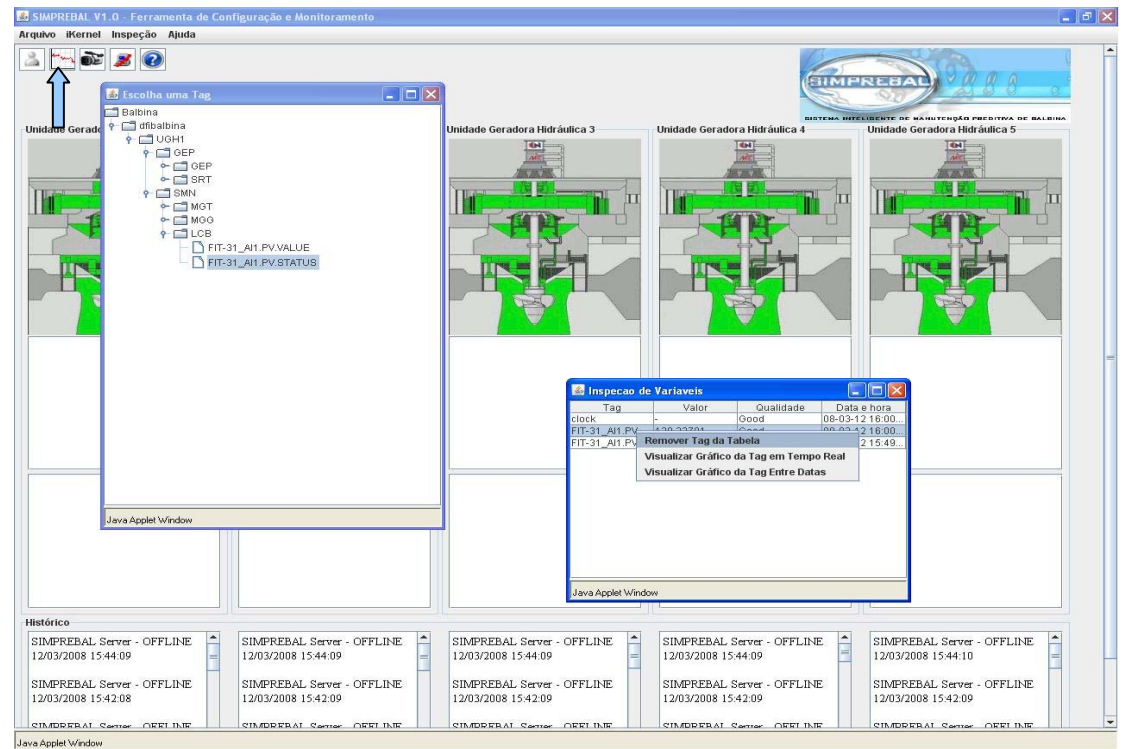

*Figura 9 – Inspeção de variáveis* 

Ao selecionar a opção *Inspeção de Variáveis* o SIMPREBAL abrirá uma janela, com o título *Escolha uma Tag*, na qual será apresentada uma árvore com todas as 5 UGHs, os sistemas monitorados, seus equipamentos e por fim as tags de cada um deles. Para acessar os valores das variáveis escolha uma tag e dê um duplo clique nela. Aparecerá uma janela com o título *Inspeção de variáveis*. Nesta janela o usuário poderá acompanhar a variação dos valores das tags escolhidas, bem como verificar a qualidade do sinal monitorado.

Se o usuário clicar com o botão direito do mouse em uma ou mais destas variáveis, aparecerá um menu com as opções remover tag da tabela, visualizar gráfico da tag em tempo real e visualizar gráfico da tag entre datas. Para selecionar o gráfico de mais de uma variável deve-se selecionar as variáveis desejadas mantendo a tecla *Ctrl* pressionada, conforme mostrado na Figura 10.

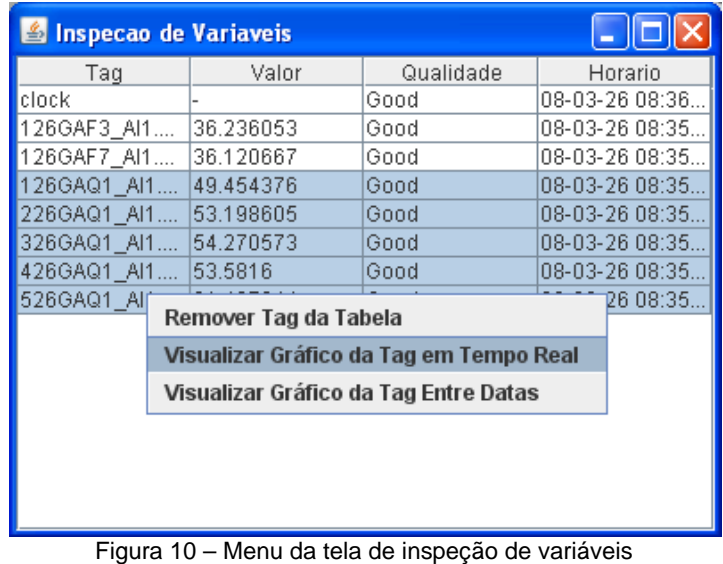

### *VISUALIZAR GRÁFICO EM TEMPO REAL*

A opção *Visualizar Gráfico da Tag em Tempo Real*, permite monitorar a variação de uma ou mais tags a partir do instante em que se clica nesta opção. Conforme mostrado na Figura 11.

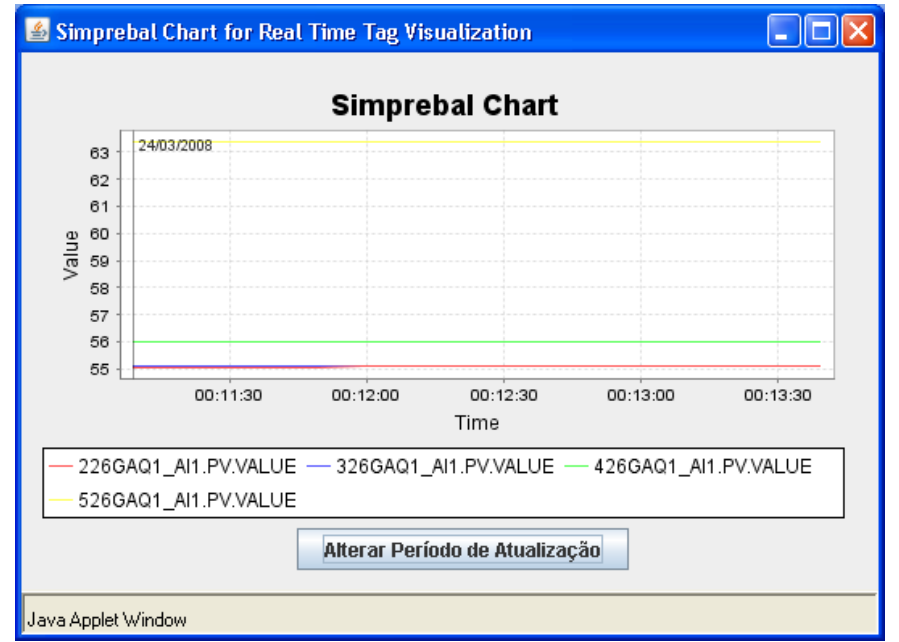

*Figura 11 – Gráfico em tempo real da temperatura de ar quente do radiador das 5 unidades geradoras* 

### *VISUALIZAR GRÁFICO HISTÓRICO*

A opção *Visualizar Gráfico da Tag entre Datas*, permite visualizar o gráfico de valores de uma ou mais tags entre dois instantes escolhidos. Ao clicar na opção *Visualizar Gráfico da Tag entre Datas* aparecerá uma caixa de diálogo que permite ao usuário selecionar as datas de início e de término da amostragem, conforme observado na Figura 12.

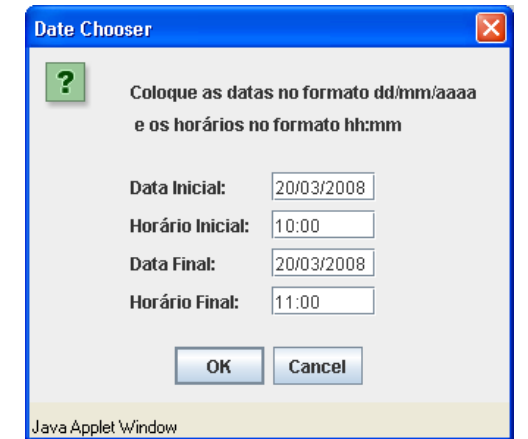

*Figura 12 – Seleção do intervalo de aquisição dos dados históricos* 

Clicando no botão OK o SIMPREBAL apresentará um gráfico com a variação dos valores do(s) tag(s) selecionado(s) no intervalo de tempo determinado pelo usuário, conforme ilustrado na Figura 13.

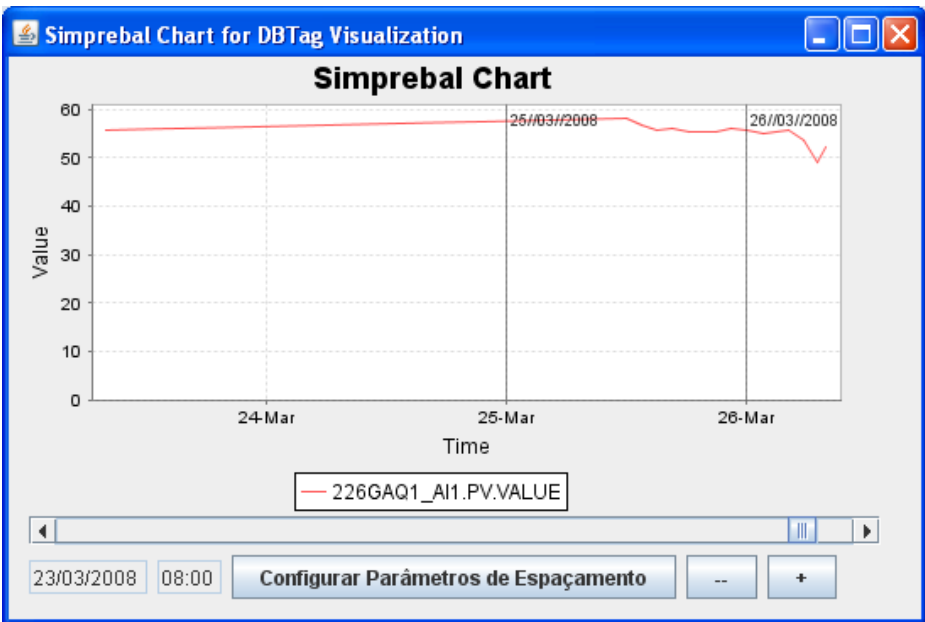

*Figura 13 – Gráficos históricos*